# **AVOCENT®HMX ADVANCED MANAGER SERVER** Quick Installation Guide

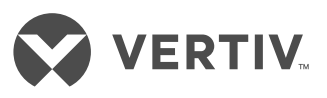

The HMX Advanced Manager server is supplied fully pre-loaded and pre-fitted with rack mount wings. All configuration takes place after the network is connected and running.

### **1. Rack mounting the HMX Advanced Manager server**

Slide the server into the vacant 1U space within a rack. Secure each bracket to the rack using two screws per side as shown in the following illustration.

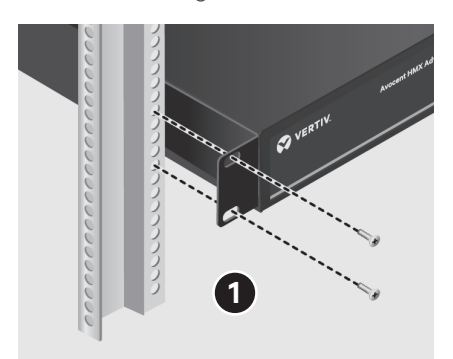

# **2. Connecting to your network**

Connect one end of a CAT 5, 5e or 6 cable to the left IP network port (port 1) on the back of the HMX Advanced Manager server and the other end to the corresponding network port on the computer to which all managed units (transmitters and receivers) are connected.

*NOTE: The HMX Advanced Manager server may be connected to two different networks using port 1 (left) and port 2 (right) on the back panel. Port 1 must be used to connect to the network where the transmitters and receivers are connected. Port 2 may be used to connect to another network. The administrator may gain web browser access to the HMX Advanced Manager server and* 

*Dynamic Host Configuration Protocol (DHCP) capability from a computer connected to either network.* 

**4**

**3**

An Ar

 $\mathbb{R} \otimes \mathbb{Q}$ 

## **3. Connecting the power supply**

Attach one end of the supplied power cord into the back panel of the HMX Advanced Manager server and attach the other end to an appropriately earthed power outlet. Press the power button on the front of the server and allow approximately three minutes for the booting process to complete.

**4. Configuring the IP address** After the HMX Advanced Manager server is fully running, open a web browser on any computer within your local network. Enter 169.254.1.3 as the default IP address to access the HMX Advanced Manager software. See the Avocent® HMX Advanced Manager Software Installer/User Guide for information on passwords, network configurations, permissions and management of the Avocent® HMX High Performance KVM Extender system.

### Avocent® HMX Advanced Manager Server Shown

**2**

 $\circ$   $\circ$   $\circ$ 

 $\bullet$  of  $\bullet$  of  $\bullet$ 

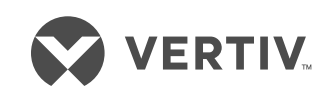

#### **To contact Vertiv Technical Support: visit www.VertivCo.com**

© 2017 Vertiv Co. All rights reserved. Vertiv and the Vertiv logo are trademarks or registered trademarks of Vertiv Co. All other names and logos referred to are trade names,<br>trademarks or registered trademarks of their re

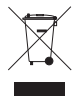